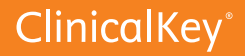

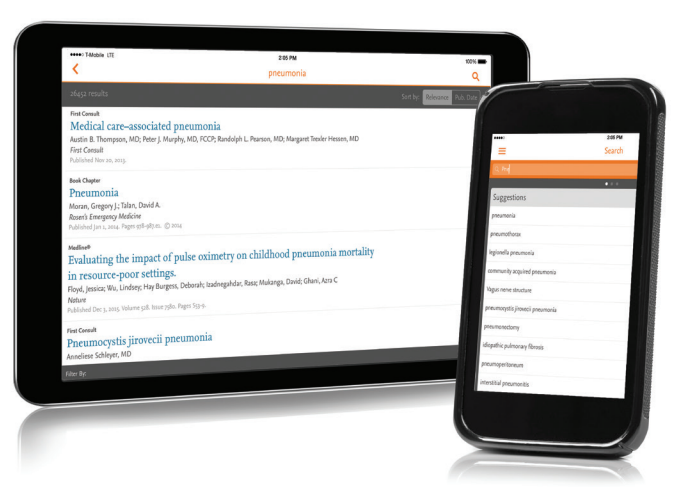

# Fast answers with the ClinicalKey Mobile App

Leverage insights for better patient outcomes anytime, anywhere with the ClinicalKey mobile app – available for both Apple® and Android™ devices.

- ► Open the App Store on your mobile device
- ► Search for "ClinicalKey" and install at no charge
- $\triangleright$  Once in the app, two options will appear Click on ClinicalKey
- ► Enter your ClinicalKey username and password used for remote access and start using the ClinicalKey App!

#### Create an account in 4 easy steps!

- 1. Go to www.ClinicalKey.com and click Register in the top right corner.
- 2. Using the email address associated with your institution, fill in the required information on the registration page.
- 3. Click Register when finished. ClinicalKey will display an activation message and sends a confirmation email.
- 4. In the confirmation email, click the link to officially start your remote access\*.

\*This will grant 180 days of remote access. Prior to the end of the 180 days, log into your ClinicalKey personal account while on your institution's IP. This will extend access another 180 days. Should your remote access expire, follow the above steps to re-activate your access.

## **Download the ClinicalKey mobile app today.**

For more information, please contact

An internet connection is required to use the ClinicalKey Mobile App. If you have questions regarding your remote access, notify your institutional administrator.

**ELSEVIER** 

 $\overline{a}$ 

#### **Registering for ClinicalKey Remote Access**

Remote access allows you to easily access ClinicalKey when you're not on your institution's network. The instructions below outline how to activate remote access.

#### **For Institutional Users with a User Profile/Personal Account**

1. To activate remote access, click **Login** at the top of ClinicalKey.

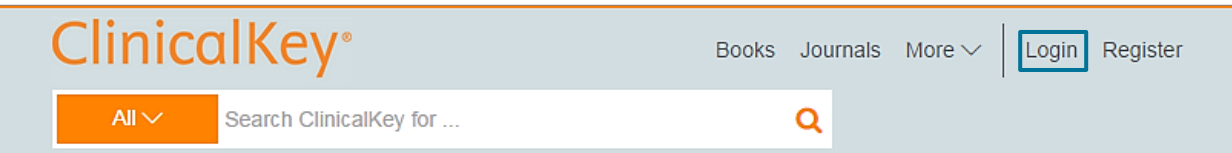

2. From the Login page, click the link under **Remote Access Activation**.

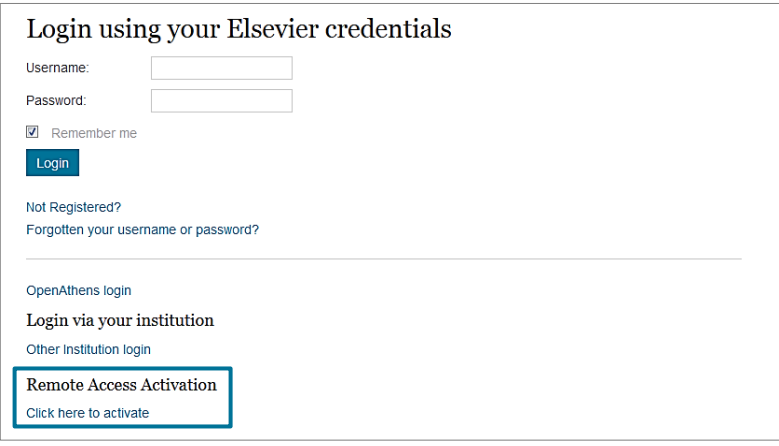

- 3. Enter the email address associated with your user profile and click **Continue**. ClinicalKey displays an activation message and sends you a confirmation email.
- 4. Click on the link within the confirmation email to **activate remote access**.
- 5. Remote access is now activated and you can use ClinicalKey anytime, anywhere when logged into your user profile.

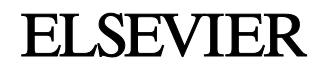

### **For Institutional Users without a User Profile/Personal Account**

1. Go to **[www.ClinicalKey.com](http://www.clinicalkey.com/)** and click **Register** in the top right corner.

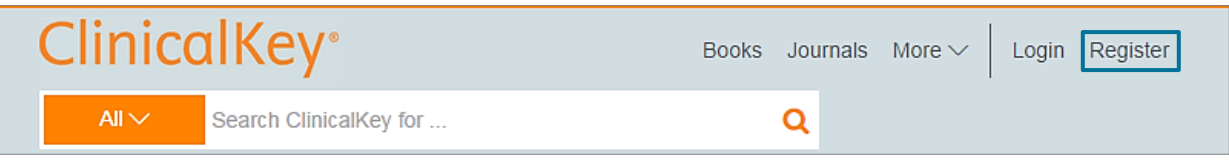

2. Using the email address associated with the institution that offers you ClinicalKey, fill in the required information on the registration page.

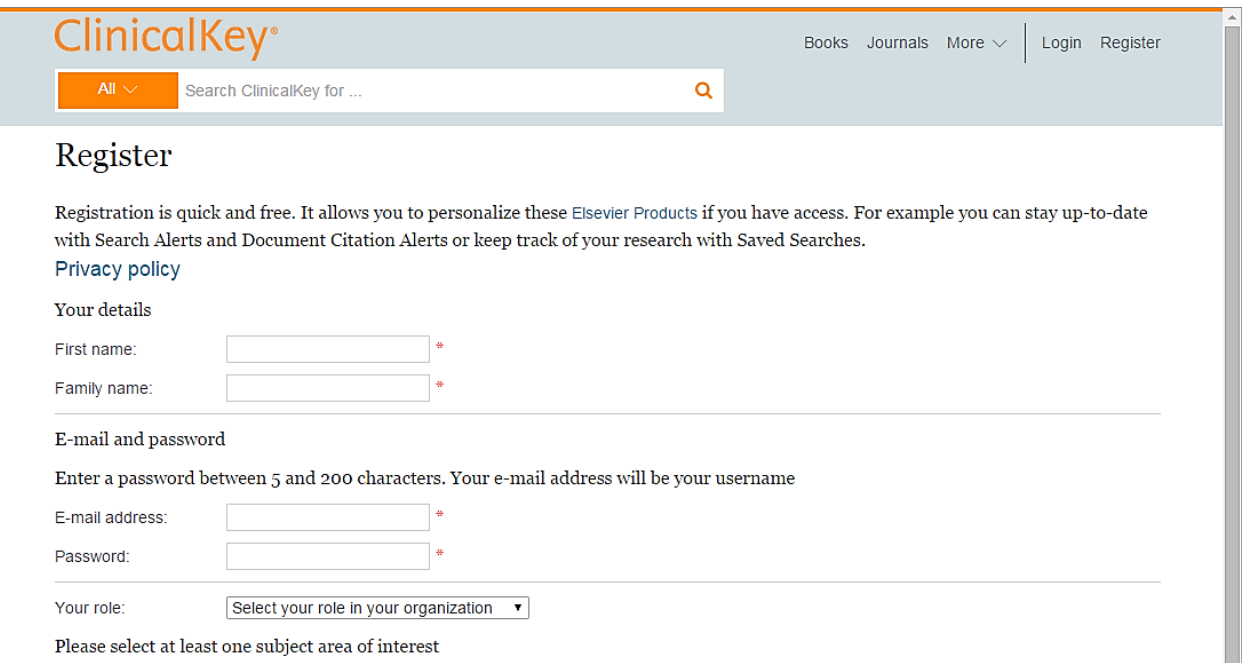

- 3. Click **Register** when finished. You now have a ClinicalKey user profile.
- 4. ClinicalKey displays an activation message and sends you a confirmation email.
- 5. Click on the link within the confirmation email to **activate remote access**.
- 6. Remote access is now activated and you can use ClinicalKey anytime, anywhere when logged into your user profile.

**Visit www.ClinicalKey.com to start searching and find the answers you need.**

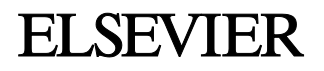